## EFILE TEXAS STEP-BY-STEP CORRECT REJECTED FILING

1. Under Filing History, select the Envelope number you want to correct.

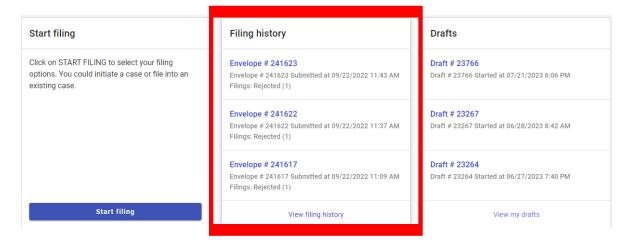

2. Click on Actions.

| Submitted:       | Sep 22, 2022 4:43:26 | PM          |                    | <pre>Actions ∨</pre> |
|------------------|----------------------|-------------|--------------------|----------------------|
| —                | velope # 24          | 1623        | Submi<br>By        | tted Profile User    |
| Filing<br>Status | Filing Code          | Filing Type | Filing Description | Client<br>Ref #      |
| Rejected         | Application          | eFile Only  |                    |                      |

3. Click on Copy Envelope. This will open the case filing information.

| ~      | Actions ~                    |  |  |  |
|--------|------------------------------|--|--|--|
|        | Envelope details             |  |  |  |
| iptior | File Into Case With Template |  |  |  |
|        | View Service Contacts        |  |  |  |
|        | Bookmark case                |  |  |  |
|        | Copy Envelope                |  |  |  |
|        |                              |  |  |  |

4. Click on a section from the top of the page to make a change to that section.

| New Case Fil                   | ing         |              |                                |               | Dra                                             | aft # 23767 🚺 - |
|--------------------------------|-------------|--------------|--------------------------------|---------------|-------------------------------------------------|-----------------|
| 1 Case info                    | ormation    | 🕑 Parties —— | Silings                        | Service       | Fees                                            | — 6 Summary     |
|                                |             | EXAMPLI      | E of correction                | : Add service | e fees                                          |                 |
|                                |             |              | a. Click on F<br>b. Click on F | -             |                                                 |                 |
| New Case                       | Filing      |              |                                |               | Draft # 2                                       | 23767 🚺 -       |
| <table-cell> Case</table-cell> | information | Parties —    | <b>3</b> Filings               | Service       | Fees ———                                        | 6 Summary       |
| Fili                           | ngs         |              |                                |               | Max Envelope Size:<br>Remaining: <b>36.67 M</b> |                 |
| Fili                           | ng Code     | Filing Type  | Description                    |               | Actions                                         |                 |
| Apr                            | plication   | Efile        |                                |               | 1                                               | Ī               |
| +                              | add more    |              |                                |               |                                                 |                 |

c. Click Additional Services (for example: constable service fees)

| Edit Filing Details |                                                                               |       |                                                                                                    |                |  |  |
|---------------------|-------------------------------------------------------------------------------|-------|----------------------------------------------------------------------------------------------------|----------------|--|--|
|                     | Filing Requirements                                                           |       | Additional Services                                                                                                    | Communications |  |  |
|                     | * Filing Type (Required)                                                      |       |                                                                                                    |                |  |  |
|                     | • eFile Only<br>Pick "eFile Only" to just<br>electronically file your papers. | the c | eFile and Serve<br>ronically file your papers with<br>ourt and have your documents<br>to the selected service<br>acts. |                |  |  |
|                     | Filing Information                                                            |       |                                                                                                    |                |  |  |

d. Select an Additional Service and Save.

| Service - Certified Mail                   | \$18.91 |   |        |      |
|--------------------------------------------|---------|---|--------|------|
| Service - Constable -<br>Personal Service  | \$80    |   |        |      |
| Service - Constable -<br>Writ              | \$150   |   |        |      |
| Service - Publication                      | \$65    |   |        |      |
| Servive - Constable -<br>Writ (Possession) | \$170   | 1 | \$170  |      |
|                                            |         |   | Cancel | Save |

## \*\*END OF EXAMPLE\*\*

- 5. Click on other sections if other changes needed. Click Save.
- 6. Once finished, click on Summary.

| New Case Filing           |                 |         |      | Draft # 23767 🕕 |
|---------------------------|-----------------|---------|------|-----------------|
| 1 Case information Sector | s ——— 🕑 Filings | Service | Fees | 6 Summary       |

7. Review final summary, then select submit.

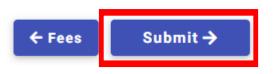

## NOTE REGARDING FEES:

Your account is never charged until your filing is accepted. If you see any pending charges on your account prior to acceptance, the pending charges are an authorization hold to ensure that the funds are available so your filing can be accepted without delay. \*\*If the filing is canceled or rejected, the funds will be released and will return to your account according to your financial institution's policies (typically three (3) to ten (10) business days).